## **CONFIG SETUP - ZOMBIE DEMO BLUEPRINTS**

When using **"Add To Project"** in the **Epic Launcher Vault**, the UE4 Zombie Animation Packs do not include the config files, and the UE4 Editor configuration will not be altered.

**To use the included Demo Blueprints**, the **"DefaultEngine.ini"** and **"DefaultInput.ini"** files in the "Config" project folder **need to be modified first.**

**Two basic steps:**

## **1. Set the "Project - Maps & Modes"**

- 1. Open the project in the UE4 Editor, open "Project Settings" and go to "Maps & Modes"
- 2. Choose all settings as shown in Fig.1, most importantly:
	- a. Game Default Map Demo\_Playable
	- b. Default Game Mode GM\_DemoPlayable
	- c. Default Pawn Class BP\_ZombiePlayable
	- d. Player Control Class PC\_DemoPlayable
- 3. Close the UE4 Editor.

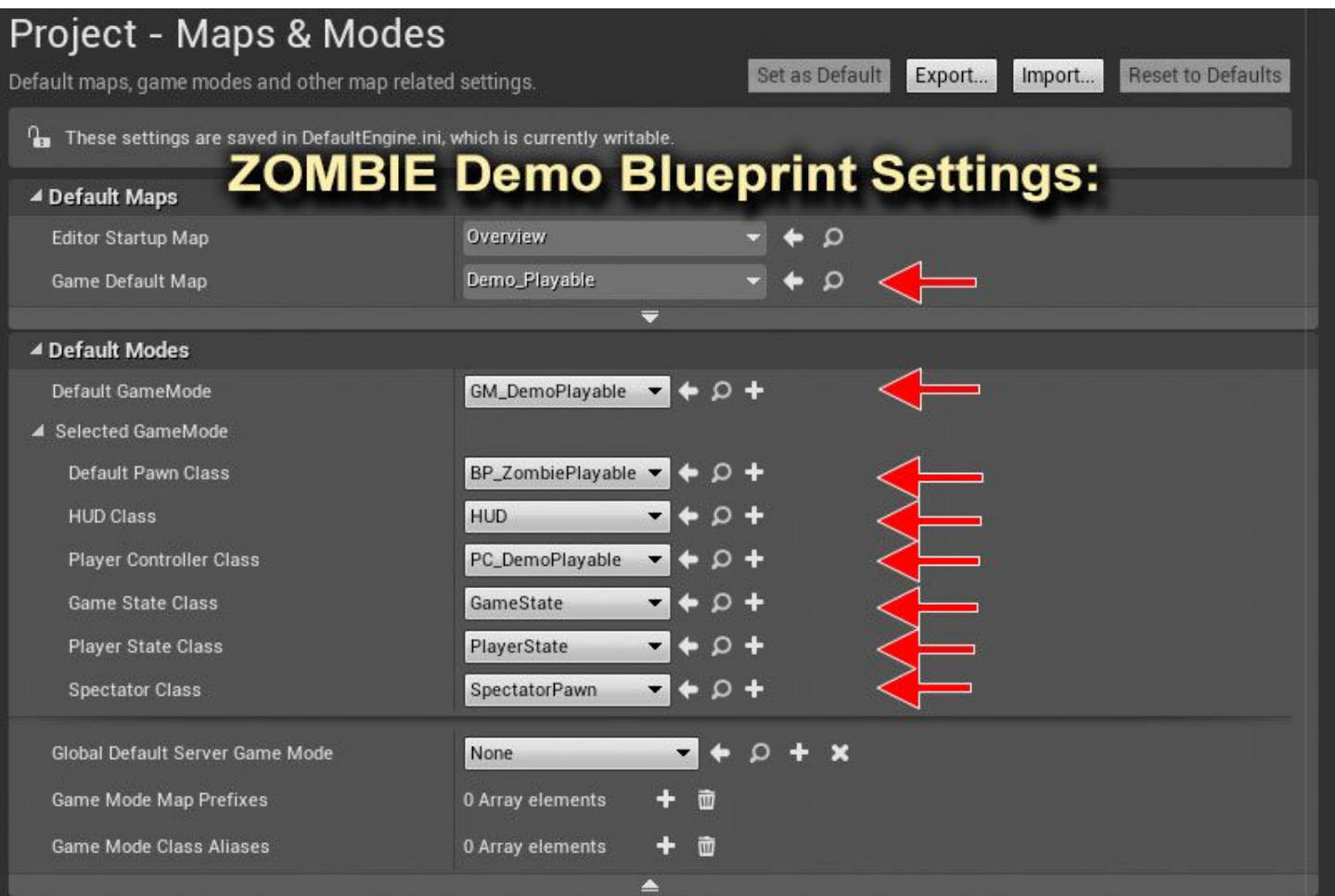

## **2. Replace/Set the "DefaultInput.ini"**

- 1. On your HDD, go to "Project\Source\Controller Config Files\"
- 2. Copy the "DefaultInput.ini" file we have placed there.
- 3. Go to "Project\Config\"
- 4. Paste the copied "DefaultInput.ini" and replace the old one.

Open the project in the UE4 Editor again, and open "Project Settings" - "Input". The bindings should all be filled out correctly now as shown in Fig.2

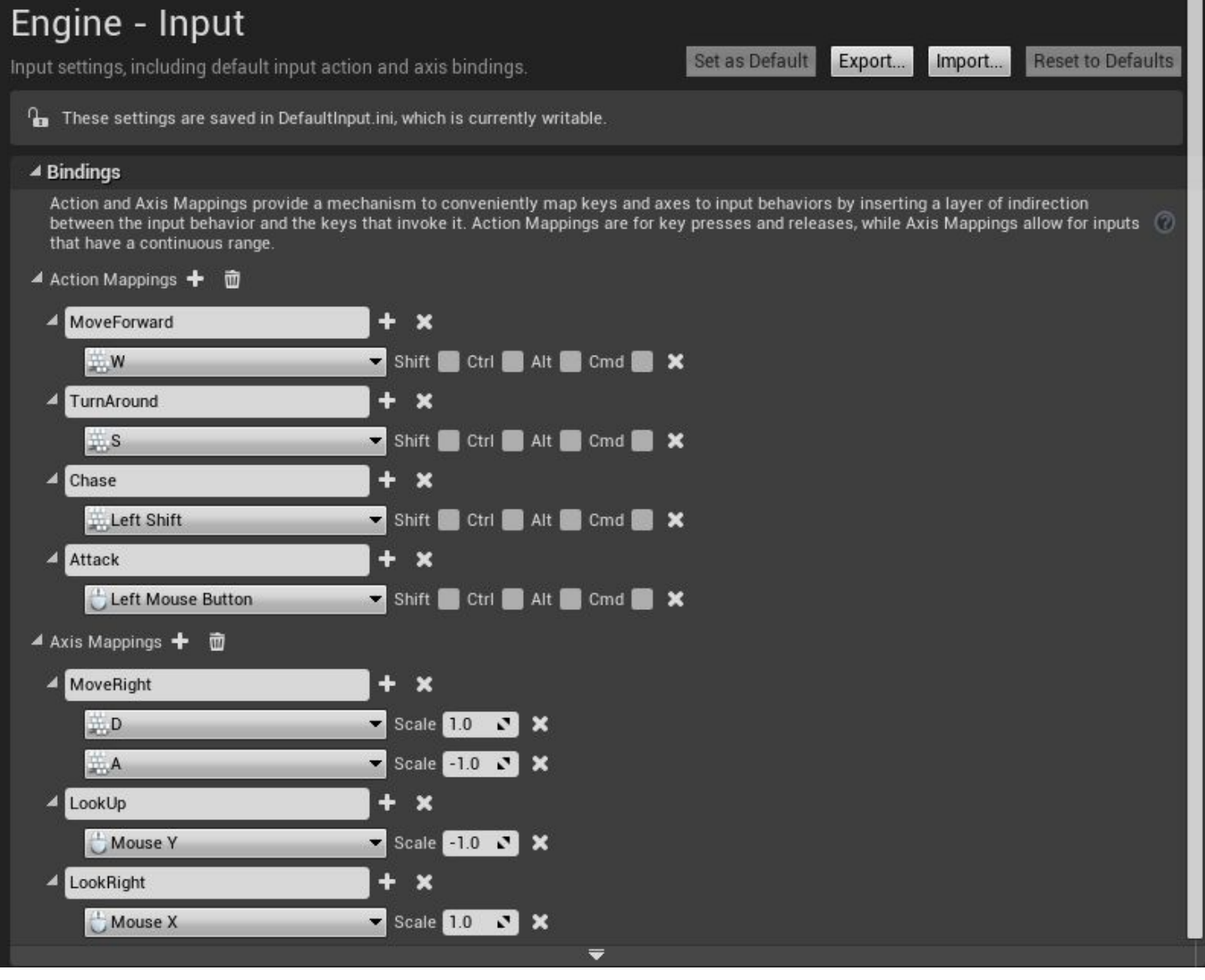

**Fig.2**

Open the **"Demo\_Playable" Map** in the UE4 Editor and all should be working now!

[www.MocapOnline.com](http://www.mocaponline.com/) [UE4@MotusDigital.com](mailto:UE4@MotusDigital.com)